There are no translations available.

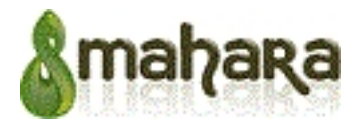

En este monográfico vamos a tratar de explicar cómo se puede hacer una instalación del portafolio digital Mahara en local. Esto nos permitirá conocer el programa a fondo, antes de emprender la aventura de subirlo a un servidor web y usarlo como recurso didáctico, educativo o de ocio. Nuestras explicaciones estarán basadas en un sistema con Windows 7 y el servidor XAMPP previamente instalado.

## **Introducción. ¿Qué es Mahara?**

Esta es la primera pregunta que nos surgió en el servicio de Formación en Red del Profesorado del ITE cuando, investigando en el entorno de Moodle para el desarrollo y mejora de nuestros cursos de Formación, nos encontramos con esta herramienta. Mahara (que significa en Maorí, "pensar" o "pensamiento"), es un portafolio digital, de código abierto, desarrollado y soportado desde el año 2006 por un consorcio fundado por la Fundación para el Desarrollo Colaborativo en la Educación a distancia (eCDF en sus siglas en inglés) dependiente de la Comisión Neozelandesa para la Enseñanza Superior y en el que participan diversas instituciones y universidades. Para más información podemos ver about Mahara .

La siguiente pregunta que nos surge es **¿qué es un portafolio digital (e-portfolio)?** No es que haya mucha documentación todavía al respecto y menos aún en castellano pero, dicho de un modo muy rápido, sería un sitio en Internet dond[e podríamos re](http://mahara.org/about)coger todo aquellos objetos digitales (artefactos los llama Mahara) que evidencien una trayectoria profesional y/o formativa. Esto incluye Blogs, vídeos, wikis, webs o cualquier otro documento que hayamos elaborado y pueda guardarse en formato digital.

Dicho esto, la pregunta consecuente debería ser **¿para qué queremos o necesitamos Mahara (o un e-portfolio)?** Es claro que los portafolios (analógicos o digitales) como Mahara tienen una evidente vertiente profesional (incluye la posibilidad de crear un Curriculum Vitae) pero también hace ya tiempo que se

adivinan en estas herramientas grandes posibilidades educativas. Nada de lo dicho hasta ahora haría de Mahara algo más que un repositorio de objetos digitales. Pero Mahara es mucho más y permite intuir una proyección enorme en un futuro no muy lejano. Mahara combina lo ya enunciado con un fuerte componente interactivo que le aproxima al concepto de redes sociales. En este sentido, Mahara permite crear "listas de amigos" de una manera similar a como lo hacemos en Facebook. Pero aún hay más. El usuario de Mahara puede organizar sus "artefactos", en diferentes "vistas" que puede compartir en diversos grados con diferentes

personas. Por ejemplo, podemos tener nuestro Curriculum Vitae abierto al público de tal manera que cualquiera pueda ver nuestro perfil profesional; al mismo tiempo, en una vista privada podemos "colgar" nuestras fotos de vacaciones para compartirlas con nuestra familia y amigos; y en otra vista trabajar contenidos compartidos con nuestros alumnos y alumnas. En cada una de estas vistas los diferentes invitados pueden intervenir, interactuar, compartir y modificar nuestros artefactos en la medida en la que nosotros se lo permitamos. Dicho de otro modo, lo que hasta ahora han organizado muchos profesores en torno al "blog de aula", al que se van enlazando los blogs de los alumnos/as, los diversos contenidos que suben unos y otros, las wikis, los vídeos, los mapas interactivos, ahora puede estar en un único sitio, pero añadiendo aún más cosas. Veamos.

De cara a la educación a distancia, Mahara puede integrarse con Moodle, siendo en este caso Moodle la parte más formal de un curso y Mahara la más informal y colaborativa. Quiere esto decir que podríamos organizar grupos de trabajo en Mahara a través de diferentes vistas, tutorizar el proceso de trabajo de nuestros alumnos/as, dirigiendo y corrigiendo su trabajo hasta que podamos exportar el resultado final a Moodle para su valoración. En todo este proceso, cada uno de los miembros o participantes en esa vista, recibirían información en tiempo real del trabajo o las modificaciones realizados por los demás integrantes del grupo.

No es el objeto de este monográfico plantear las posibilidades didácticas y educativas de los portafolios digitales en general y de Mahara en particular, pero sí queríamos indicar, antes de entrar en otras cuestiones más técnicas, las enormes posibilidades que vislumbramos en una herramienta como esta, tanto en entornos de educación a distancia (*e-learning*) como en entornos de enseñanza combinada (

*Blended learning*

), es decir, como apoyo al proceso de enseñanza-aprendizaje que se desarrolla en el aula presencial.

En cualquier caso, podéis consultar las referencias que incluimos a continuación para una información más detallada sobre los portafolios digitales y sus posiblidades en educación:

 - Electronic portfolio. (2011, March 24). In *Wikipedia, The Free Encyclopedia*. Retrieved 08:40, March 30, 2011, from http://en.wikipedia.org/w/index.php?title=Electronic\_portfolio&oldid=420467803

 - Artículo de **Fátima García Doval**, disponible en *["El papel de los portafolios](http://en.wikipedia.org/w/index.php?title=Electronic_portfolio&oldid=420467803) electrónicos en la enseñanza aprendizaje de las lenguas"*

. Nº 14 de la revista electrónica

## **Glosas didácticas**

**.** 

[. ISSN 1576-7809. 2005](http://www.um.es/glosasdidacticas/GD14/10.pdf)

[Fecha de consulta: 28 de marzo de 2011].

Este artículo traduce en su desarrollo parte de la información disponible en la Wikipedia. Aunque se refiera a la enseñanza de las lenguas es facilmente aplicable a otras áreas o materias.

 - Colaboradores de Wikipedia. *Portafolio de aula* [en línea]. Wikipedia, La enciclopedia libre, 2011 [fecha de consulta: 10 de marzo del 2011]. Disponible en < http://es.wikipedia.org/w/index.php?title=Portafolio\_de\_aula&oldid=44719719  $\mathbf{L}$ 

 [- Sobre Mahara, se puede consultar su página oficial Mahara.org \(en inglés\) y](http://es.wikipedia.org/w/index.php?title=Portafolio_de_aula&oldid=44719719) la wiki de documentación de Mahara en español

## **Descargar Mahara**

 - Si no tienes instalado **XAMPP**, debes hacerlo antes de descargar **Mahara**. Puedes seguir las instrucciones que encontrarás

## en esta página

.

, donde también verás, si quieres, cómo instalar en local otras interesantes aplicaciones (Moodle, Claroline, Media Wiki,...). Si ya lo tienes instalado, pasa directamente al siguiente [punto.](http://roble.pntic.mec.es/aunturbe/facil/xampp.html)

Las instrucciones que vas a encontrar a continuación, se refieren a una instalación de **Mahara** sobre

## **Windows 7 Professional**

y la versión *1.7.4 de XAMPP* instalada. Esto implica *PHP versión 5.3.5*

y *MySql 5.0.7*

.

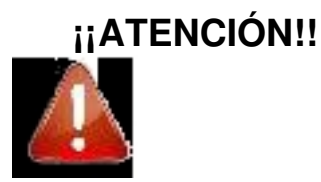

En sus instrucciones de instalación Mahara recomienda el siguiente entorno:

## **Entorno Operativo Básico**

- $\bullet$  Linux
- $\bullet$  PHP  $5.1.3+$
- · PostgreSQL 8.1+ (recomendado), o MySQL 5.0.25+

NOTA IMPORTANTE: Se recomienda emplear la versión de MySQL 5.0.25 o superior - consultar http://bugs.mysql.com/bug.php?id=20519 @ sobre la existencia de un bug en versiones anteriores que puede afe algunas de las consultas en Mahara.

Pero nosotros hemos podido comprobar hasta ahora que nuestra instalación de Mahara sobre windows

- Lo primero, tienes que ir a http://mahara.org/ y descargar la última versión estable del programa (a día de hoy, la *1.3.4*). Hay versiones para Windows (.zip) o Linux (tar.bz2 o tar.gz).

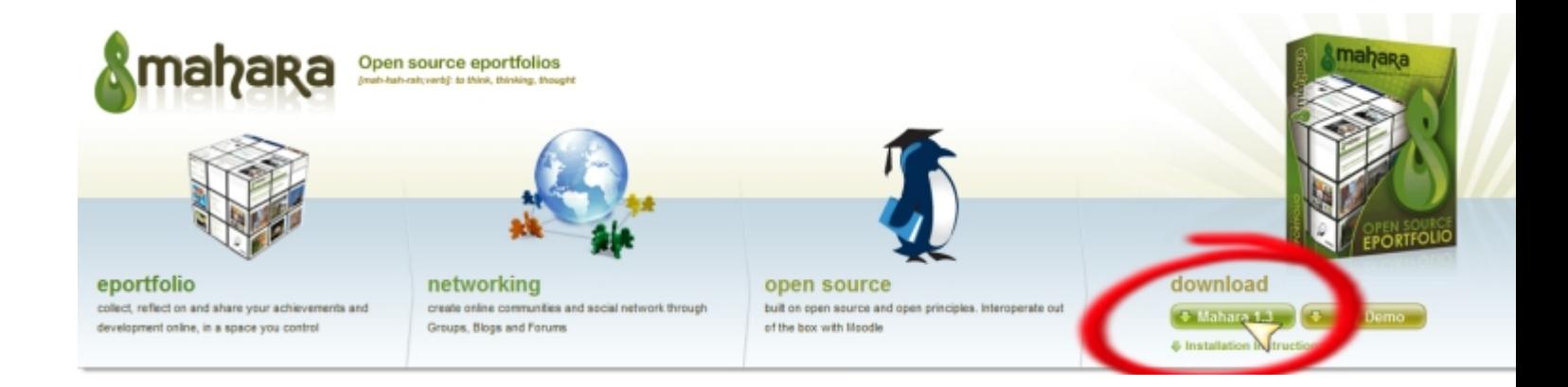

#### Javier Osset-k idatzia Ostirala, 2011(e)ko martxoa(r)en 25-(e)an 12:54etan

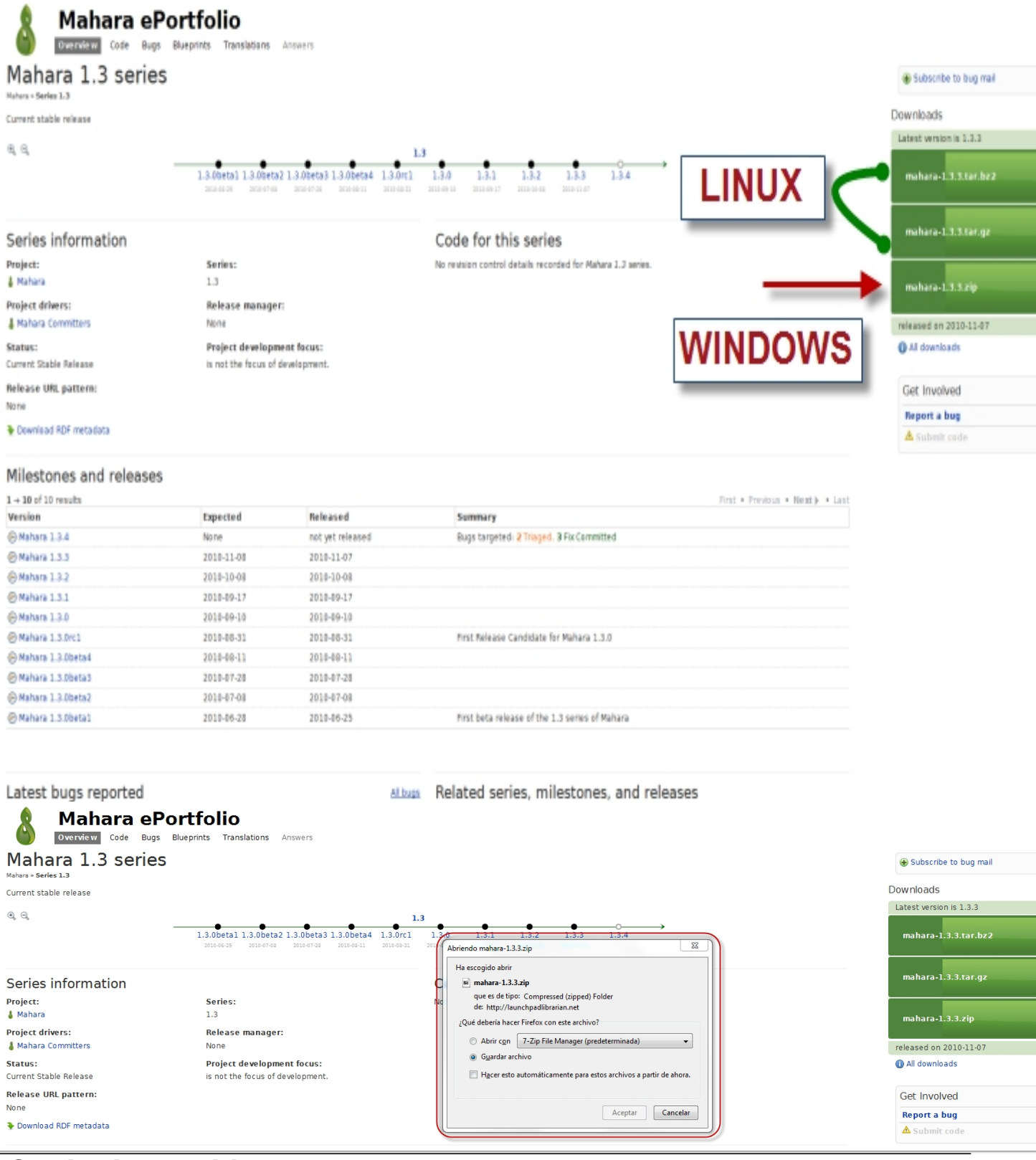

## **Copiar los archivos**

 - Con **7zip** ( http://www.7-zip.org/download.html ) descomprime el archivo en el directorio de tu ordenador donde hayas descargado **Mahara**

. Aparecerá una [carpeta que se llama](http://www.7-zip.org/download.html)  **mahara-1.3.x**

.

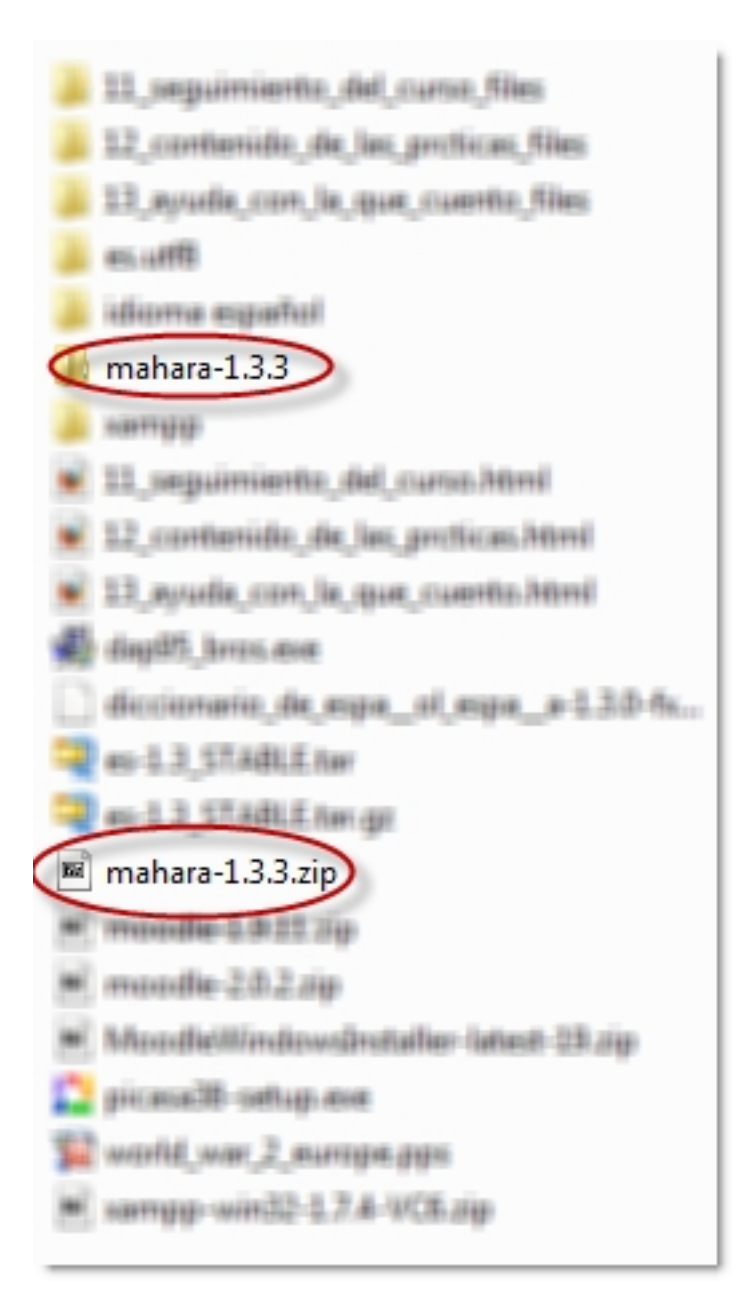

Javier Osset-k idatzia Ostirala, 2011(e)ko martxoa(r)en 25-(e)an 12:54etan

 - Como XAMPP lo has instalado en C:/, debes crear una carpeta nueva en *C:/xampp/htdoc s* . Renómbrala como *mahara*.

 - Copia todos los archivos que encontrarás en *Mahara-1.3.x/htdocs* en tu carpeta *C:/xampp /htdocs/mahara*

## **Carpetas y bases de datos**

.

 - Ahora tenemos que configurar algunos archivos en **XAMPP** y **Mahara** para poder ejecutar Mahara en local.

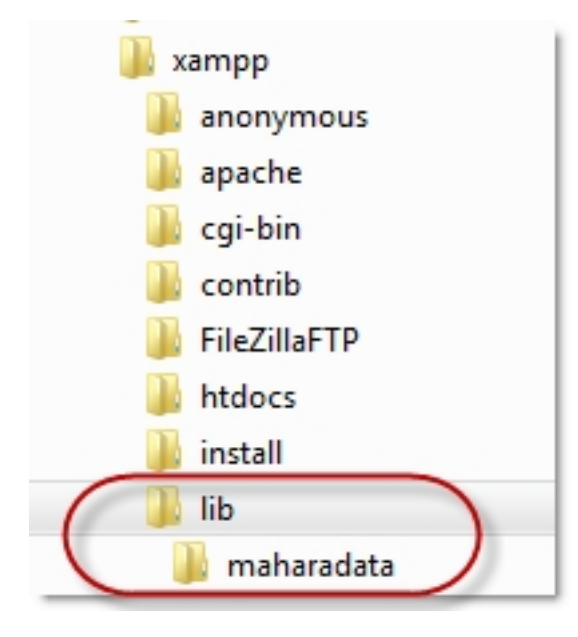

## **Crear la carpeta donde Mahara almacenará los datos**

Javier Osset-k idatzia Ostirala, 2011(e)ko martxoa(r)en 25-(e)an 12:54etan

 $\Box$ 

Es muy importante que esta carpeta este en un **directorio distinto** del que tenemos en htdocs. Por lo tanto puedes crear una carpeta así:

*C:/xampp/lib/maharadata*

( **lib** y **maharadata**

son las carpetas nuevas que tienes que crear). 

## **Crear la base de datos de Mahara**

en *C:/xampp>phpmyadmin*

- Si no tienes encendido **XAMPP**, pulsa dos veces el ejecutable *C:/xampp>xampp.estart.ex*

*e*

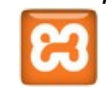

- Escribe en la barra de direcciones de tu navegador *http://localhost/xampp.*

Javier Osset-k idatzia Ostirala, 2011(e)ko martxoa(r)en 25-(e)an 12:54etan

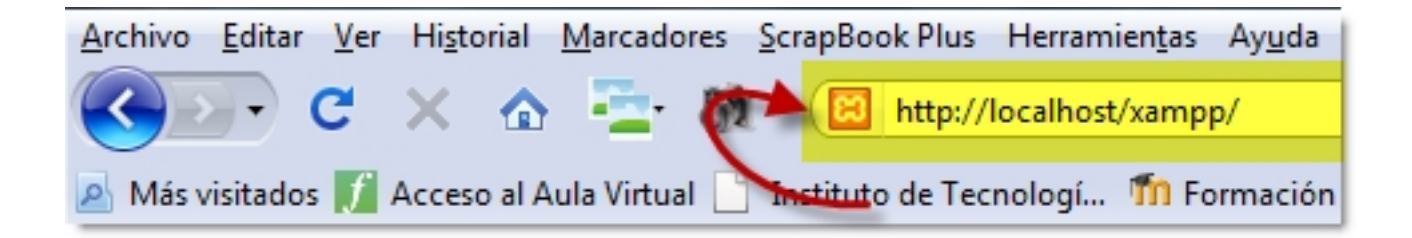

 - En el menú de la izquierda selecciona *herramientas>phpMyAdmin* **Herramientas** phpMyAdmin Webalizer Mercury Mail FileZi la FTP

 - Crea una nueva base de datos que se llame, por ejemplo, *mahara*. Como cotejamiento elije *utf8\_unicode\_ci.* N

o toques nada más, ni pulses continuar, ni rellenes ningún campo.

Javier Osset-k idatzia Ostirala, 2011(e)ko martxoa(r)en 25-(e)an 12:54etan

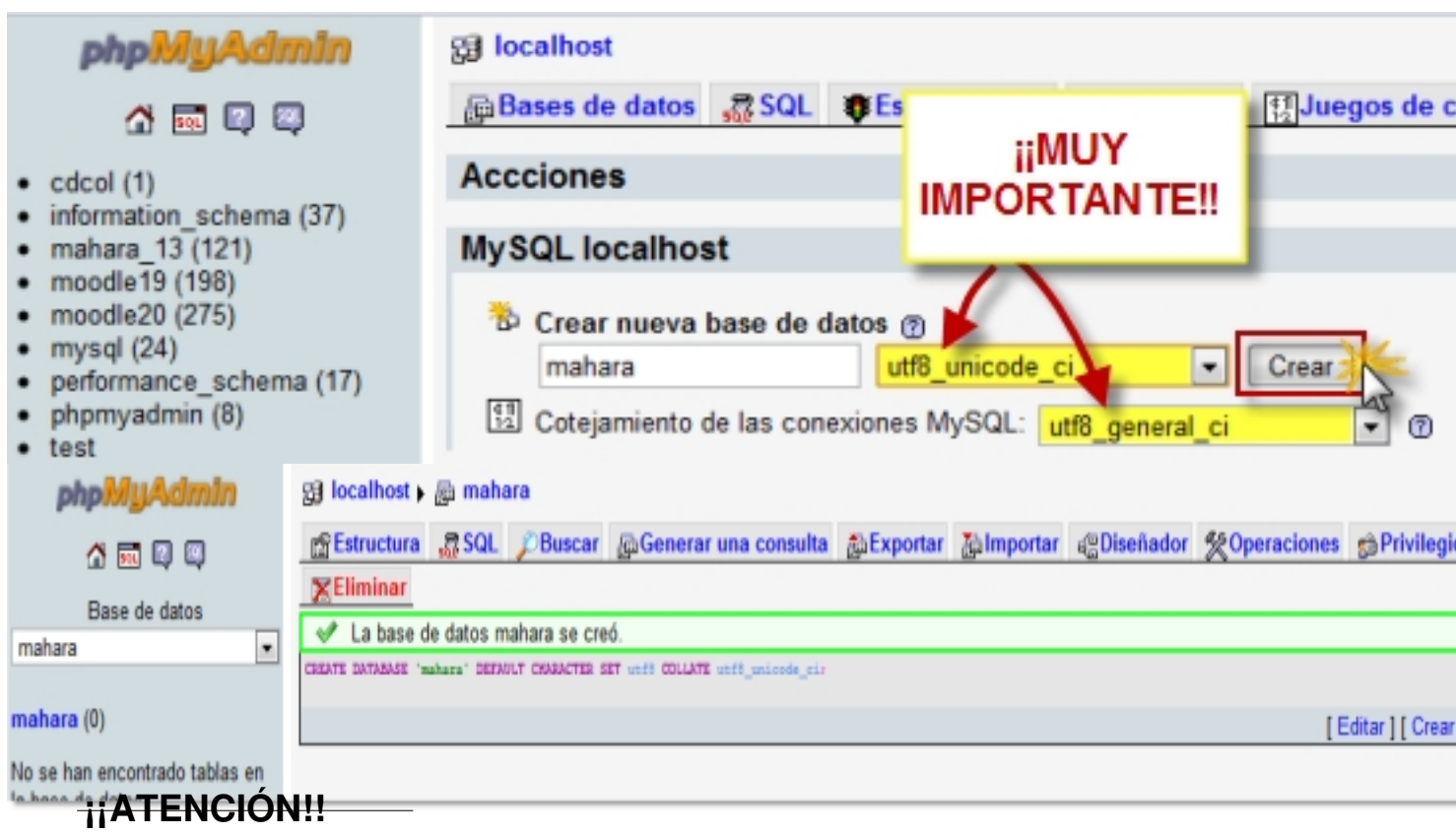

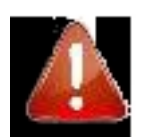

Como en nuestro caso estamos trabajando en un entorno local seguro, no hemos considerad

Javier Osset-k idatzia Ostirala, 2011(e)ko martxoa(r)en 25-(e)an 12:54etan

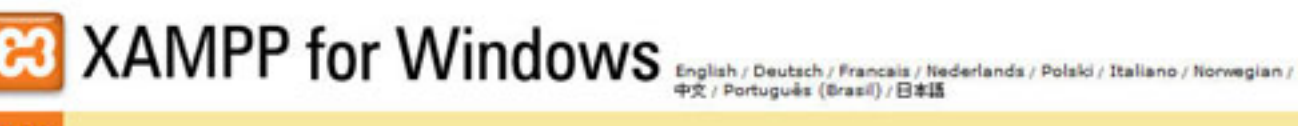

#### **YAMPD** 1.7.4

anuanide

queo de seguridad

Componentes

phpinfo( dministración de CD Bioritmo **Instant Art** Agenda de telefonos

Perl perlinfo() Libro de invitados

**J2EE** Estado **Tomcat examples** 

**Herramientas** phpMyAdmin Webalizer Mercury Mail **FileZilla FTP** 

#### **Bienvenido a XAMPP para Windows!**

#### **Felicidades:**

XAMPP se instaló con exito en su ordenador!

Ahora se puede empezar a trabajar. :) Primero por favor pulse encima de »Estado« en la parte izquierda. De esta mane una visión de que es lo que funciona ya. Algunas funciones estarán desactivadas. Es intencionado. Son funciones, que r funcionan en todas partes o eventualmente podrían ocasionar problemas.

Atención: XAMPP fue modificado a partir de la versión 1.4.x a una administración de paquete único. Existen los siguiente paquetes/Addons:

- · XAMPP paquete básico
- · XAMPP Perl addon
- · XAMPP Tomcat addon
- XAMPP Cocoon addon
- XAMPP Python addon (developer version)

Y en un futuro:

- · XAMPP Utility addon (Accesorio pero aún inactivo)
- XAMPP Server addon (otros servidores aún inactivos)
- · XAMPP Other addon (otras cosas útiles aún inactivas)

Por favor "instalad" los paquetes adicionales, que aún necesiteis, simplemente a continuación. Despues de subirlos con<br>por favor siempre accionar "setup\_xampp.bat" , para inicializar nuevamente XAMPP. A bueno, las versione

Para el soporte OpenSSL utilice por favor el certificado de chequeo con la URL https://127.0.0.1 6 https://localhost

Os deseamos mucha diversión. Kay Vogelgesang + Kai 'Oswald' Seidler

# **E** XAMPP for Windows

#### MySQL-root NO tiene clave de acceso

a aón NO na la ha asinnado clava de acceso. Cada usuario del ordenador nodrá así usar de forma nada la base de datos MySQL. Al MySQL-root se le debiera asignar de todas formas una clave de acceso.

PhpMyAdmin is free accessible by network

PhpMyAdmin is accessible by network without password. The configuration 'httpd' or 'cookie' in the "config.inc.php" can halo.

A FTP server is not running or is blocked by a firewall! A FTP server is not running or is blocked by a firewall! INSEGUR

#### PHP is NOT running in "safe mode"

If do you nant to offer PHP executions for outside persons, please think about a "safe mode" configuration. But for<br>standalone developer we recommend NOT the "safe mode" configuration because some important functions will working then. More Info

A POP3 server like Mercury Mail is not running or is blocked by a firewall! A POP3 server like Mercury Mail is not running or is blocked by a firewal

Los puntos marcados en verde estan seguros; los puntos en rojo son definitivamente inseguros y en los amarillos no pudo comprobar la seguridad (por ejemplo porque el programa a comprobar no estaba en marcha).

Para solucionar estos agujeros en la seguridad llame simplemente al siguiente comando:

=> http://localhost/security/xamppsecurity.php <= [allowed only for localhost]

De esta manera se inicia un programa interactivo, que cerrará todos estos agujeros de seguridad.

Please consider this: With more XAMPP security some examples will NOT execute error free. If you use PHP in mode" for example some functions of this security frontend will not working anymore. Often even more security means less functionality at the same time.

The XAMPP default ports:

fto

21/tcp = File Transfer [Control] (XAMPP: FTP Default Port)

## TPHP: 5.3.51 Thequeo de seguridad

#### Lenguajes

Deutsch English Español Francais Italiano Nederlands Norsk Polski Português Slovenian 中文

02002/2005<br>-- APACHE<br>FRIENDS

**TNSFCUR** 

**INSECUR** 

DESCON

Javier Osset-k idatzia Ostirala, 2011(e)ko martxoa(r)en 25-(e)an 12:54etan

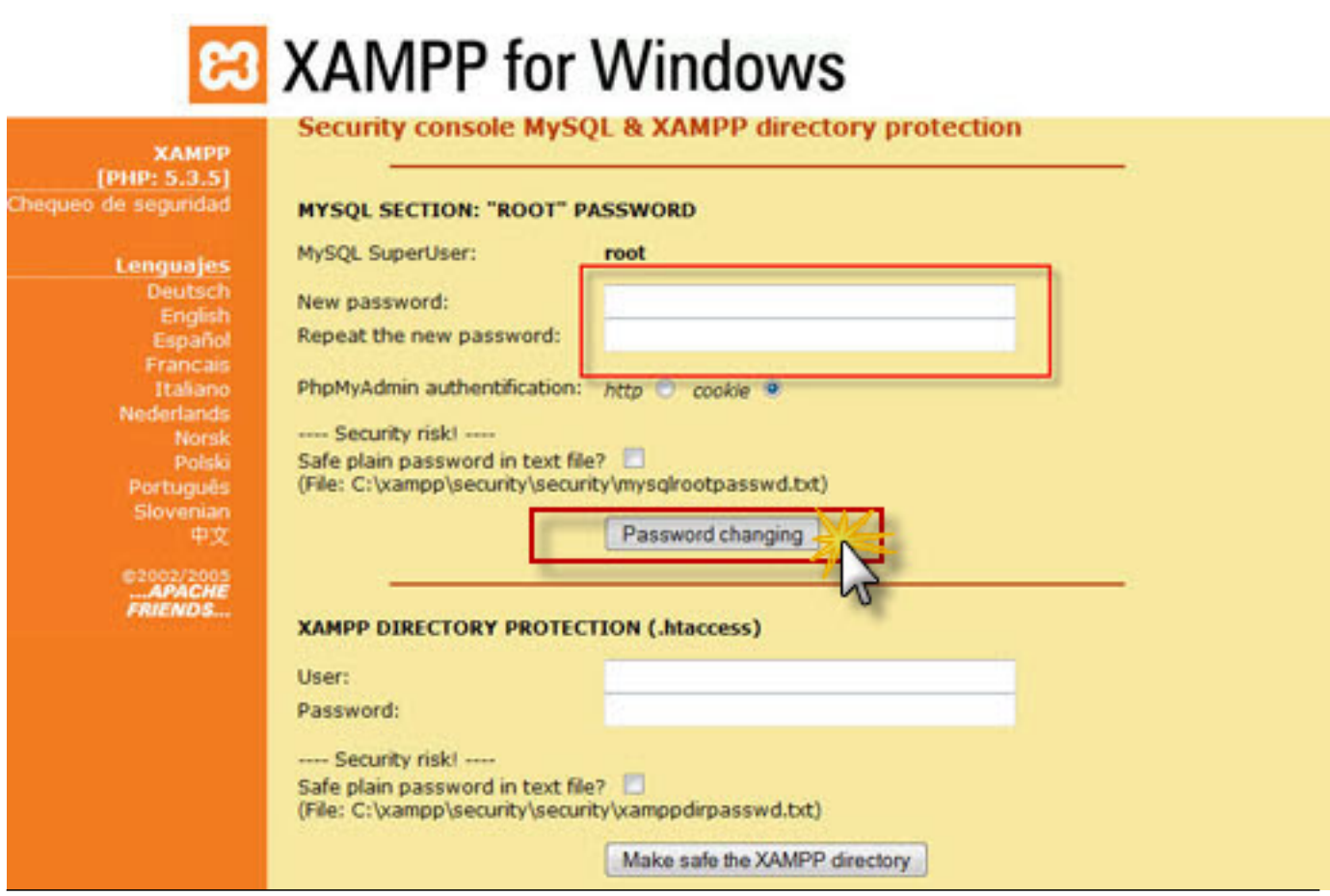

## **Configurar antes de instalar**

 - Una vez hecho lo anterior, haz una copia del archivo *htdocs/mahara/config-dist.php* y renómbralo como

## *config.php*

. Debes dejarlo en el mismo directorio.

Javier Osset-k idatzia Ostirala, 2011(e)ko martxoa(r)en 25-(e)an 12:54etan

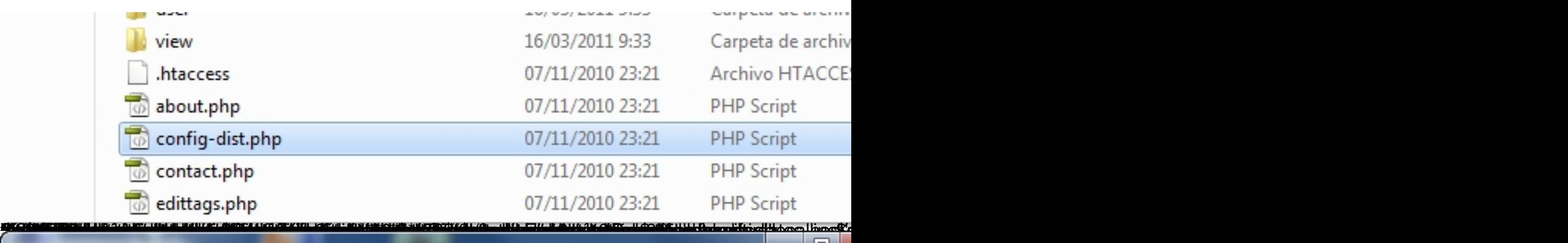

**Exit** Símbolo del sistema

Microsoft Windows [Versión 6.1.7600]<br>Copyright (c) 2009 Microsoft Corporation. Reservados todos los derechos. |C:\Users\fosser>ipconfig Configuración IP de Windows Adaptador de Ethernet Conexión de área local: Sufijo DNS específico para la conexión. . :<br>Uínculo: dirección IPv6 local. . . : fe80::a9df:1a34:f1d6:2b23x11<br>Dirección IPv4. . . . . . . . . . . . . . . . <mark>. . Aguiverástu IP</mark> Dirección IPv4. .<br>Máscara de subred  $: 255.255.00$ Puerta de enlace predeterminada. Adaptador de Ethernet UMware Network Adapter UMnet1: Sufijo DNS específico para la conexión. . :<br>Uínculo: dirección IPv6 local. . . : fe80::<br>Dirección IPv4. . . . . . . . . . . . . . : н Máscara de subred nascara de subred . . . . . . .<br>Puerta de enlace predeterminada

ı

Adaptador de Ethernet UMware Network Adapter UMnet8:

Ahí encontrarás la IP de tu ordenador. La línea debería quedar así: *\$cfg->wwwroot = 'http://11.111.11.11/mahara/';* indicando (incluso los archivo relacionado con nuestro **PHP** , para activar la extensión *curl* que Mahara necesita para instalarse y funcionar. Es muy sencillo: abre *C:/xampp/php/php.ini* (si pulsas dos veces en él, se abrirá con el bloc de notas). Si vas a *Edición>busca r*y escribes **curl** te llevará a la línea que debes cambiar. - Recuerda que debes escribir estas instrucciones exactamente como te la estamos Por último, en el caso concreto de la instalación de (;), muy importantes), salvo la dirección IP. **Mahara**, hay que modificar otro

Javier Osset-k idatzia Ostirala, 2011(e)ko martxoa(r)en 25-(e)an 12:54etan

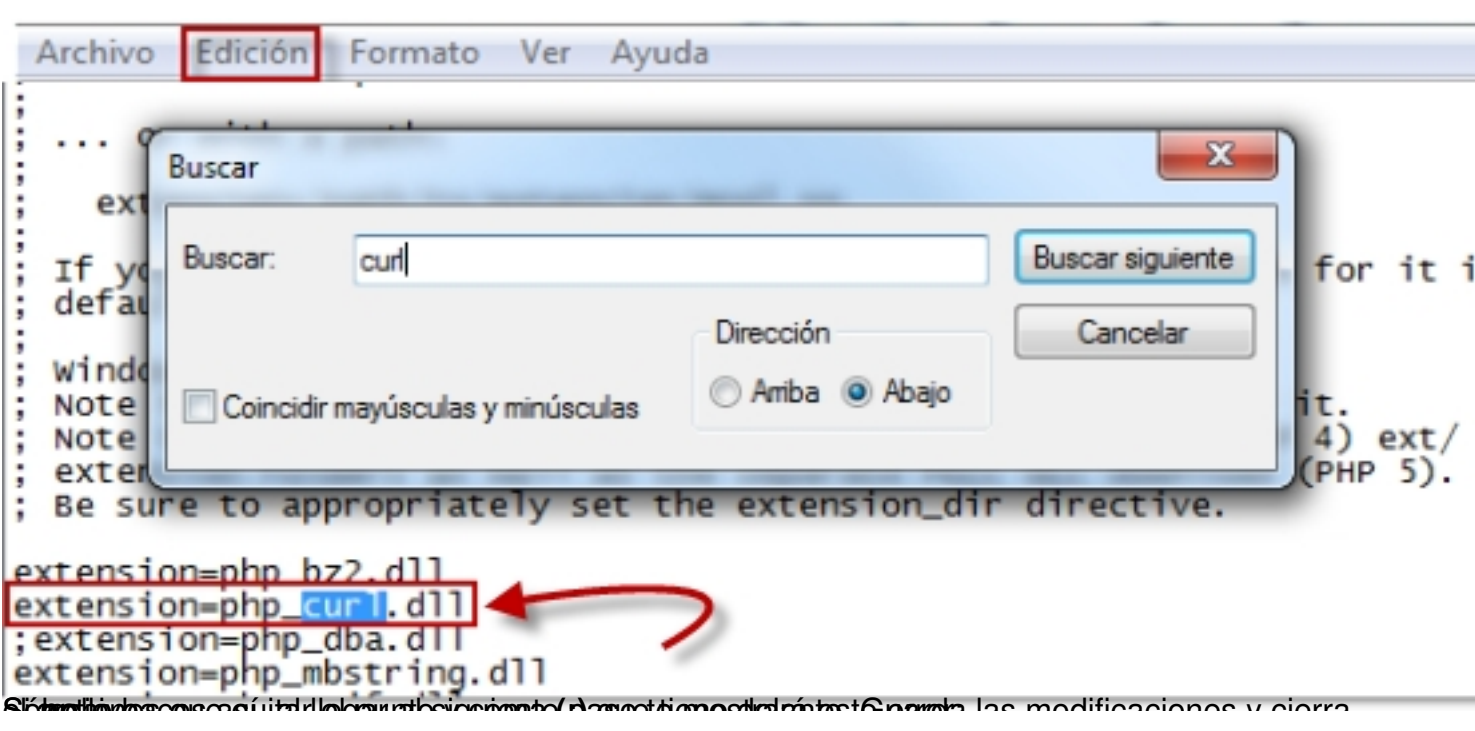

## Mahara: Site Unavailable

Your server configuration does not include the curl extension. Mahara requires this for Moodle integration and to retrieve external feeds. Please make sure that curl is loaded in php.ini, or install it if it is not installed.

## **Instalar Mahara**

 - Si todo lo anterior se ha hecho correctamente, cuando escribas en la barra de direcciones de tu navegador *http:/localhost/mahara*

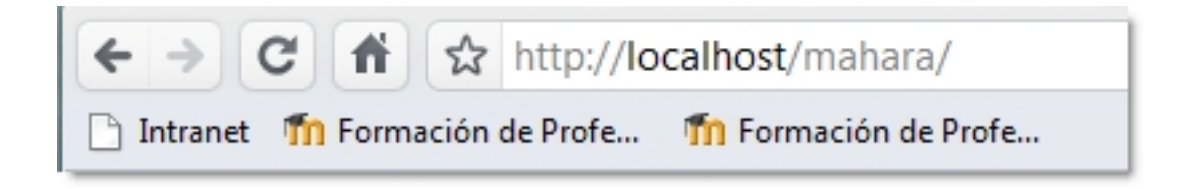

Javier Osset-k idatzia Ostirala, 2011(e)ko martxoa(r)en 25-(e)an 12:54etan

debería aparecer la siguiente pantalla:

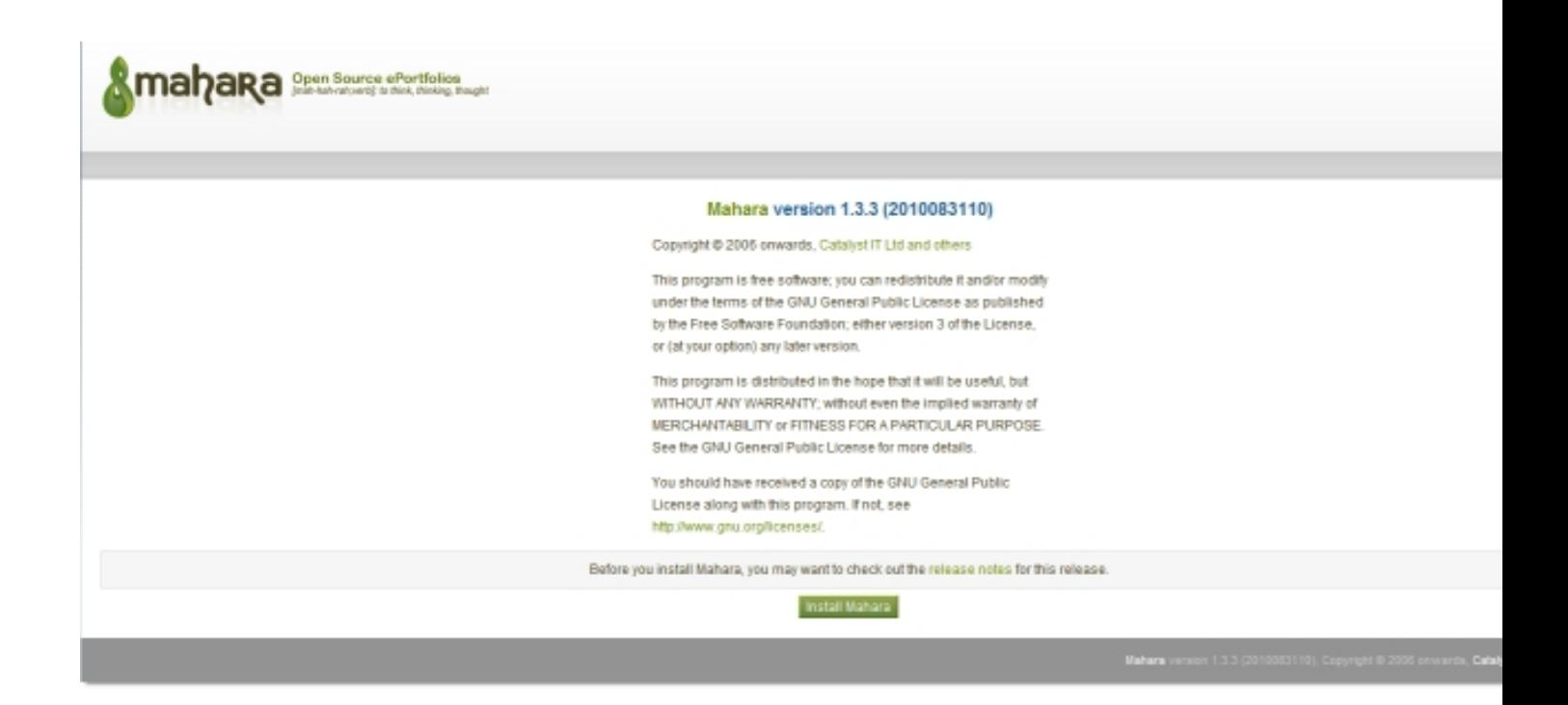

 - Si has cometido algún error, puede aparecer un mensaje de este tipo, en el que Mahara te indicará donde está el problema.

Javier Osset-k idatzia Ostirala, 2011(e)ko martxoa(r)en 25-(e)an 12:54etan

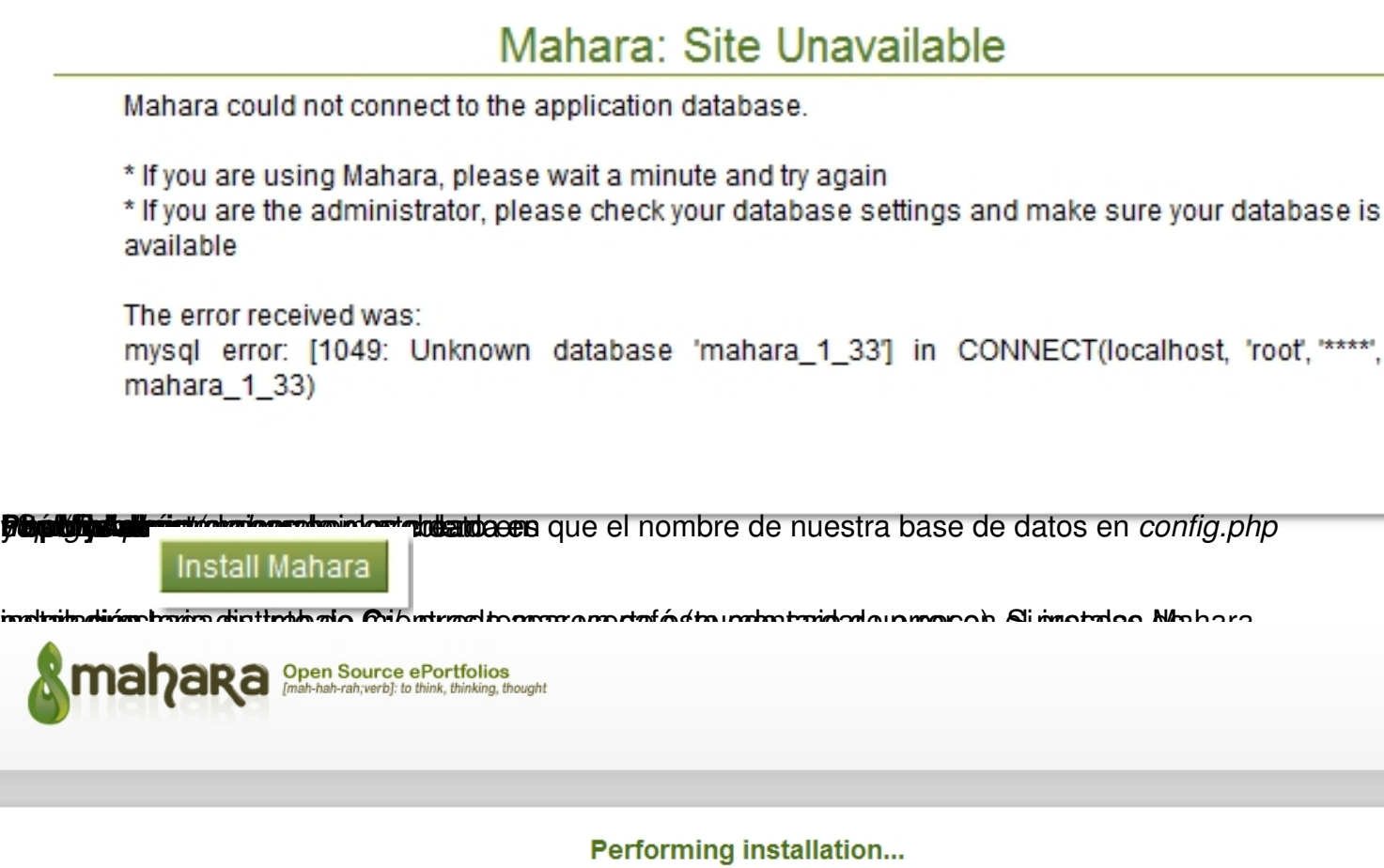

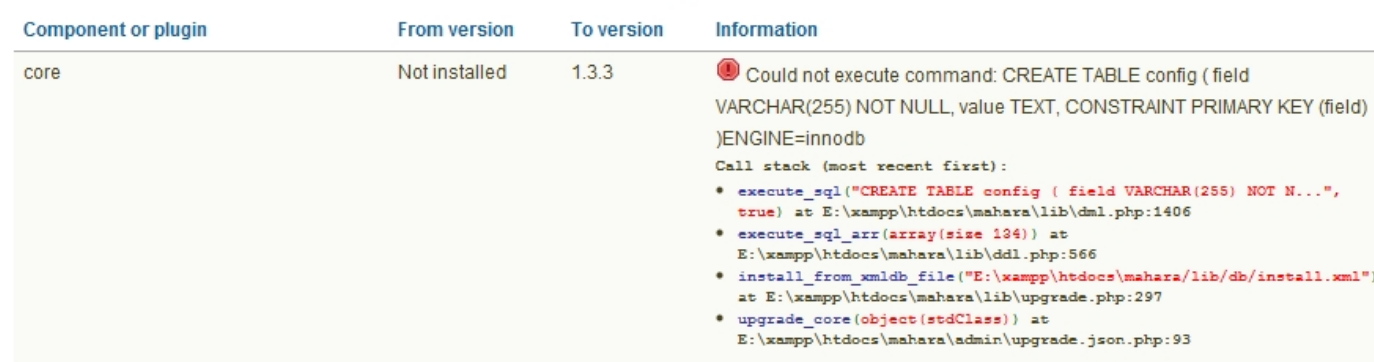

panta Baita instalación no presenta problemas, al cabo de unos minutos deberías ver la siguiente

Javier Osset-k idatzia Ostirala, 2011(e)ko martxoa(r)en 25-(e)an 12:54etan

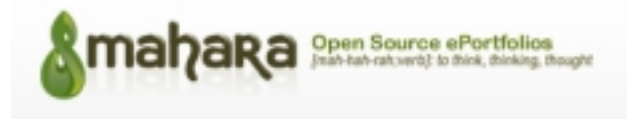

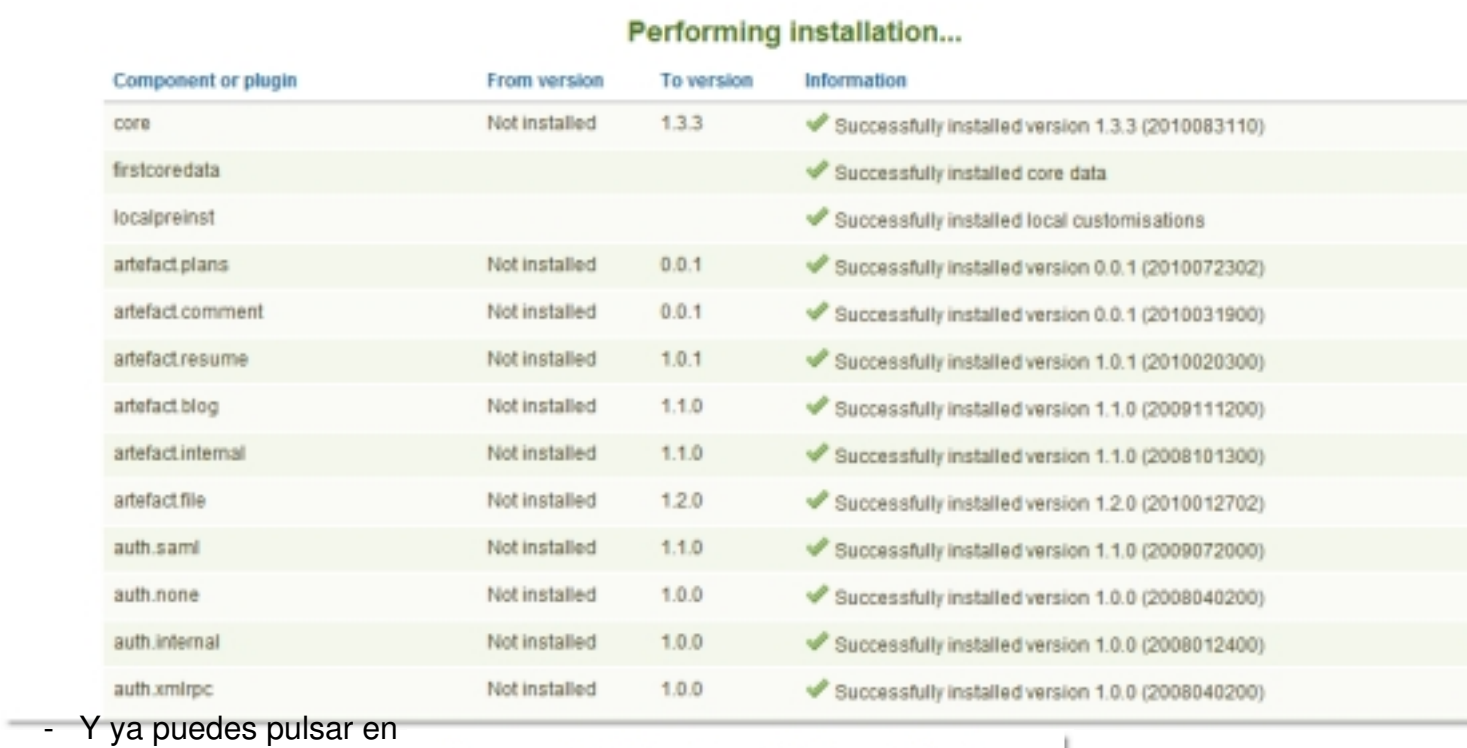

**Successfully installed Mahara! Continue** 

**para TENCIÓN de pantalla.** 

ŗ

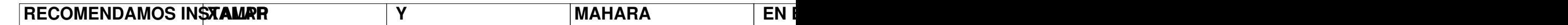

## **Configuración inicial de Mahara**

**Cambia tu contraseña**

Javier Osset-k idatzia Ostirala, 2011(e)ko martxoa(r)en 25-(e)an 12:54etan

 - Lo primero que te va a pedir Mahara una vez que has pulsado *continue* es que escribas una nueva contraseña. Fíjate bien en las condiciones que establece Mahara para las mismas, como puedes ver en la siguiente imagen.

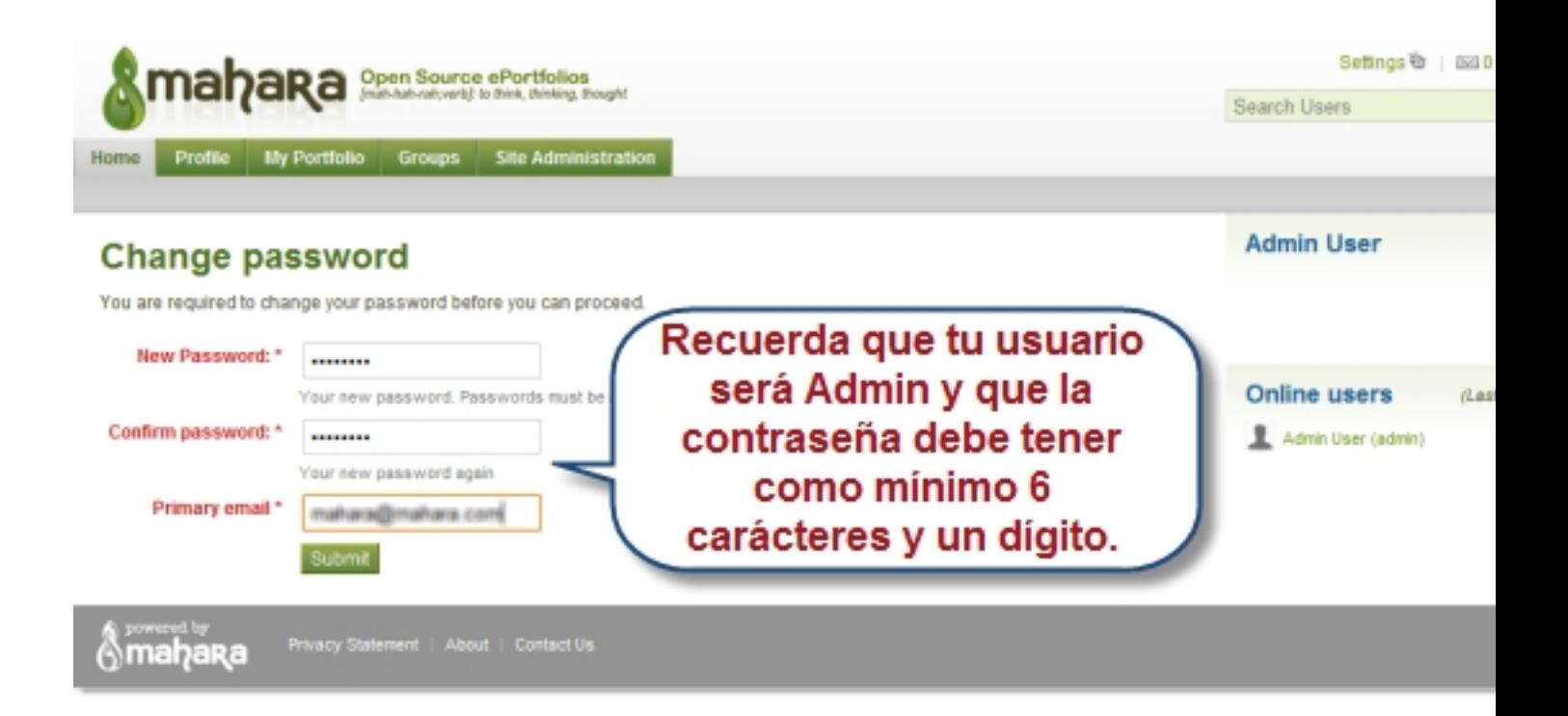

## **Pantalla inicial**

Javier Osset-k idatzia Ostirala, 2011(e)ko martxoa(r)en 25-(e)an 12:54etan

Your new password has been saved Required profile fields set

 - Una vez cambiada la contraseña correctamente, accederás a la pantalla inicial de configuración de Mahara, en inglés.

Javier Osset-k idatzia Ostirala, 2011(e)ko martxoa(r)en 25-(e)an 12:54etan

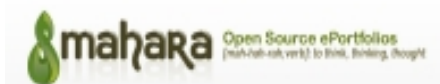

#### Administration

#### Register your Mahara Site

You can choose to register your Mahara Site with mahara.org, and help us to build up a picture of the Mahara installation base around the world. Registering will remove this notice

You can register your site, and preview the information that will be sent on the Site Registration page.

#### **Configure Site**

- . Site options Configure basic site options such as the name, language and theme
- . Edit site pages Edit the content of various pages around the site
- . Menus Manage the links and files within the Links and Resources and Footer Menus
- . Networking Configure networking for Mahara
- . Site Views Create and administer Views and View Templates for the entire site
- . Site Files Upload and administer files that can be put in the Links and Resources Menu and in Site Views

#### **Manage Users**

- . User Search Search all users and perform administrative actions on them
- . Suspended Users Suspend or reactivate users from using the site
- · Site Staff Assign users Staff permissions
- . Site Admins Assign Site Administrator access rights
- . Admin Notifications Overview of how administrators receive system notifications
- . Add User Create a new user
- Add Users by CSV Upload a CSV file containing new users

#### : Site Information

Li View Full Site Statistics Site Installed: [stritimenotspecified/langconfig] Database Size: 3.7MB Mahara version: 1.3.3 Cron: Running normally

#### **Manage Groups**

. Administer Groups - Appoint group administrators and delete groups

**Close Site** 

Close

You may close the site to everyone except administrators. This will be useful when preparing for a database upgrade.

Only administrators will be able to log in until you either

reopen the site, or an upgrade is successfully completed.

· Group Categories - Add and edit group categories

#### **Manage Institutions**

- . Institutions Install and manage installed institutions
- . Institution Members Associate users with institutions
- . Institution Staff Assign users Staff permissions
- . Institution Administrators Assign Institution Administrator access rights
- . Institution Views Create and administer Views and View Templates for an Institution
- . Institution Files Upload and manage files for use in Institution Views

#### **Administer Extensions**

- . Plugin Administration Install and configure plugins
- . HTML Filters Enable new filters for HTML Purifier

#### e powered by<br>**\mahana** Terms and Conditions | Privacy Statement | About | Contact Us |

**español- Por es Por es es el paremos a continuación será <b>instalar el paquete del idioma** .<br>La partida del idioma .

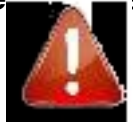

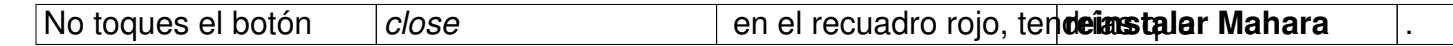

# **Close Site** You may close the site to everyone except administrators. This will be useful when preparing for a database upgrade. Only administrators will be able to log in until you either reopen the site, or an upgrade is successfully completed. Close

## **Instalar el paquete del idioma español.**

- Descarga el paquete de idioma desde esta dirección a cualquier directorio de tu ordenador.

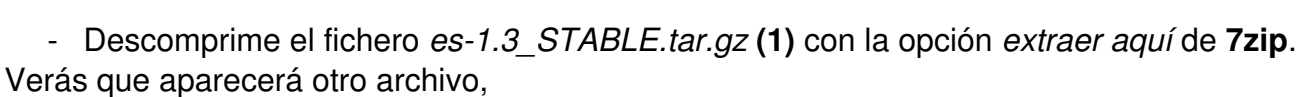

*es-1.3\_STABLE.tar*

**(2)**

que tienes que descomprimir de la misma manera. Aparece entonces la carpeta *es.utf8* 

**(3)**

.

.

 - Copia la carpeta que encontrarás en *es.utf8>lang*, que se llama también *es.utf8* y pégala en *C:/xam pp/htdocs/mahara/lang*

Ahora tienes dos opciones:

 - Si quieres tener los dos idiomas disponibles (inglés y español) debes mantener la carpeta *en.utf8*

que ya se encuentra en *c:/xampp/htdocs/mahara/lang* ა<br>2<br>1

es.utf8

es-1.3\_STABLE.tar

es-1.3\_STABLE.tar.gz

Javier Osset-k idatzia Ostirala, 2011(e)ko martxoa(r)en 25-(e)an 12:54etan

#### . **(recomendado)**

.

- Si sólo quieres tener Mahara en español, elimina la carpeta *en.utf8*.

 A continuación empezaremos nuestros primeros pasos en Mahara cambiando el idioma predeterminado y el tema.

## **Idioma, tema, nuevo usuario**

## **Configura el idioma en Mahara.**

 - Para cambiar el idioma a español tienes que acceder a *configure site>site options>site settings* .

Javier Osset-k idatzia Ostirala, 2011(e)ko martxoa(r)en 25-(e)an 12:54etan

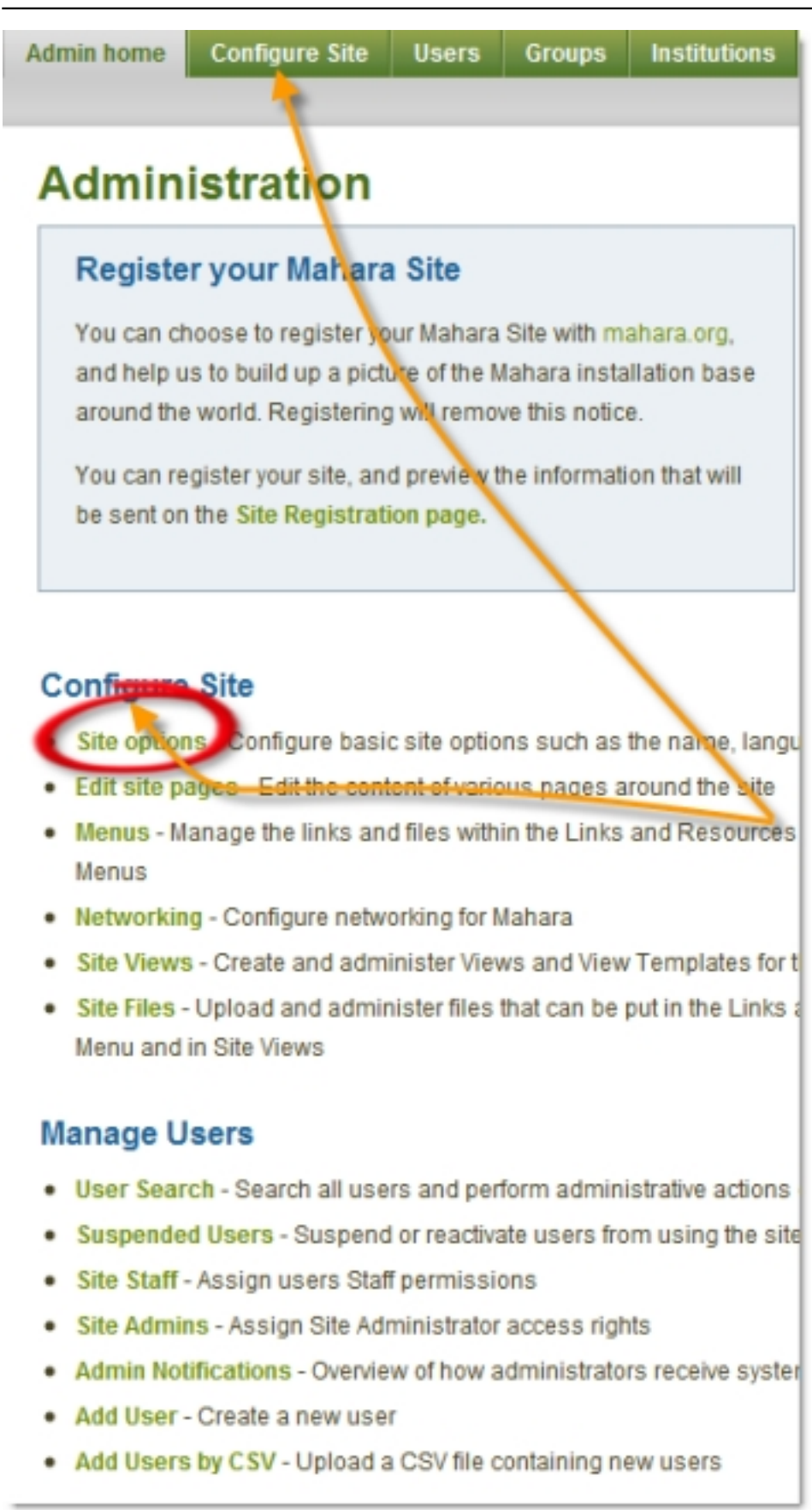

Javier Osset-k idatzia Ostirala, 2011(e)ko martxoa(r)en 25-(e)an 12:54etan

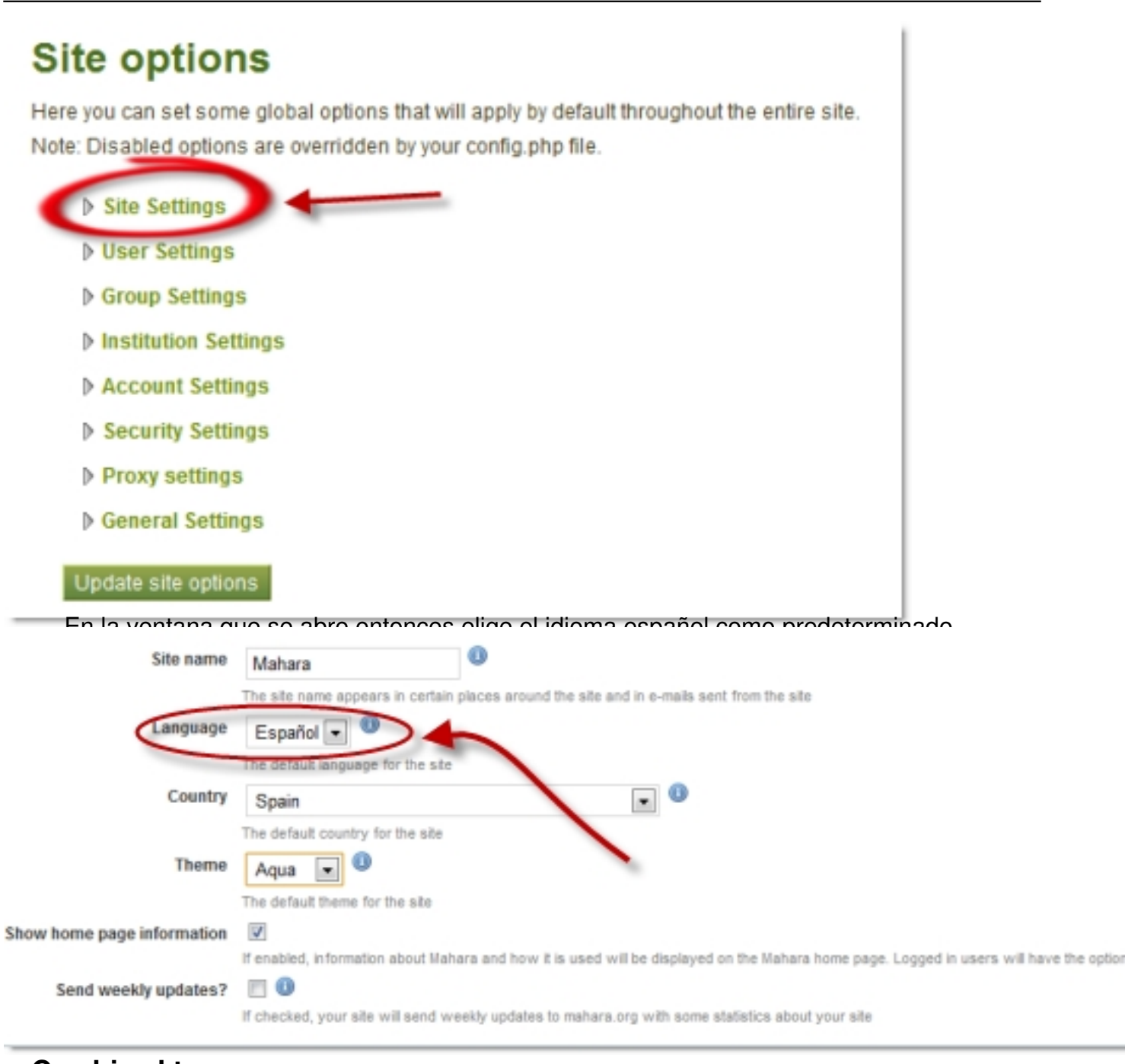

## **Cambia el tema.**

 - En la misma pantalla puedes cambiar también el *tema del sitio*. En la pestaña **Theme**, puedes elegir entre las siguientes opciones:

Javier Osset-k idatzia Ostirala, 2011(e)ko martxoa(r)en 25-(e)an 12:54etan

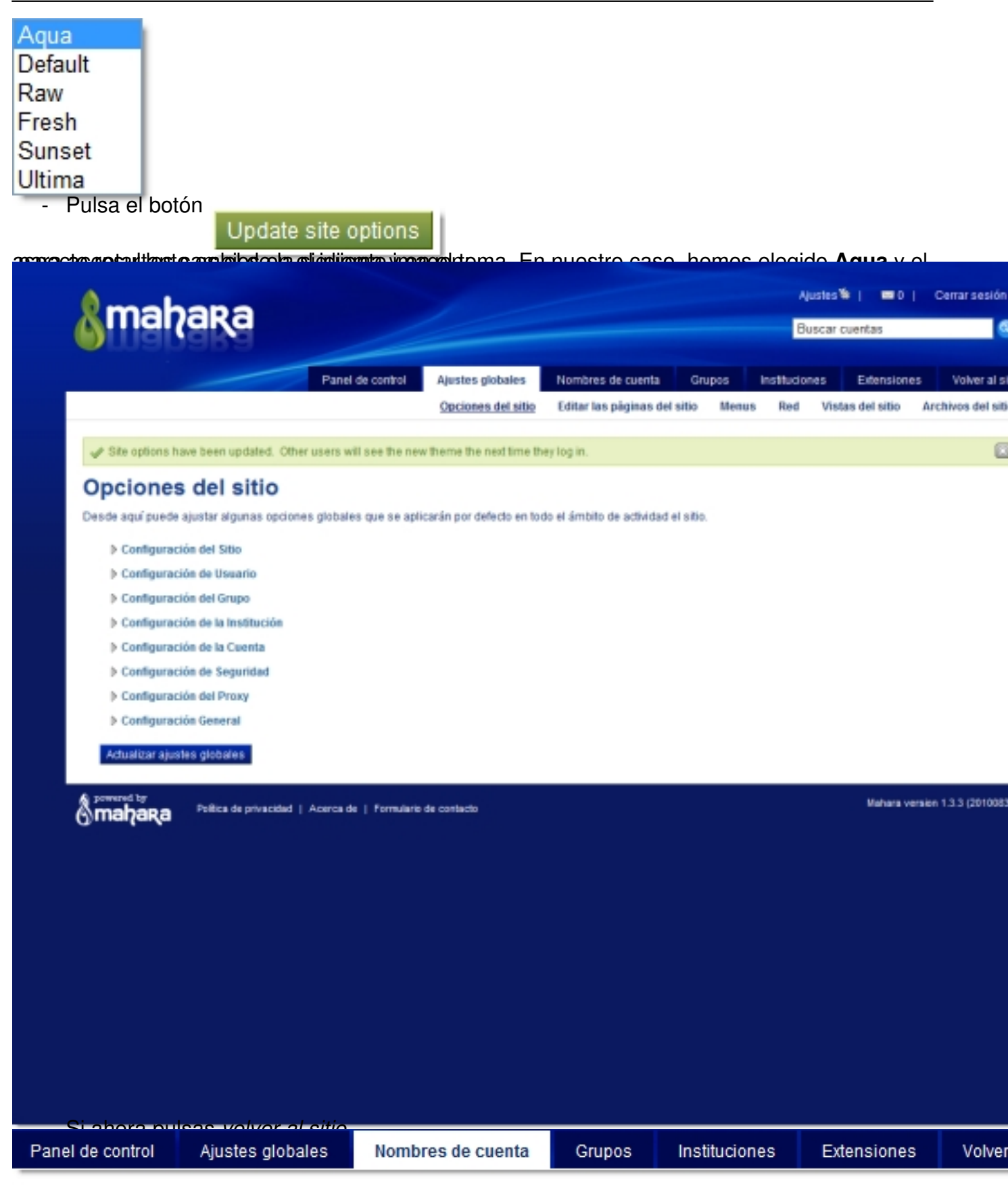

entrarás en el **panel principal** de tu sitio Mahara.

Javier Osset-k idatzia Ostirala, 2011(e)ko martxoa(r)en 25-(e)an 12:54etan

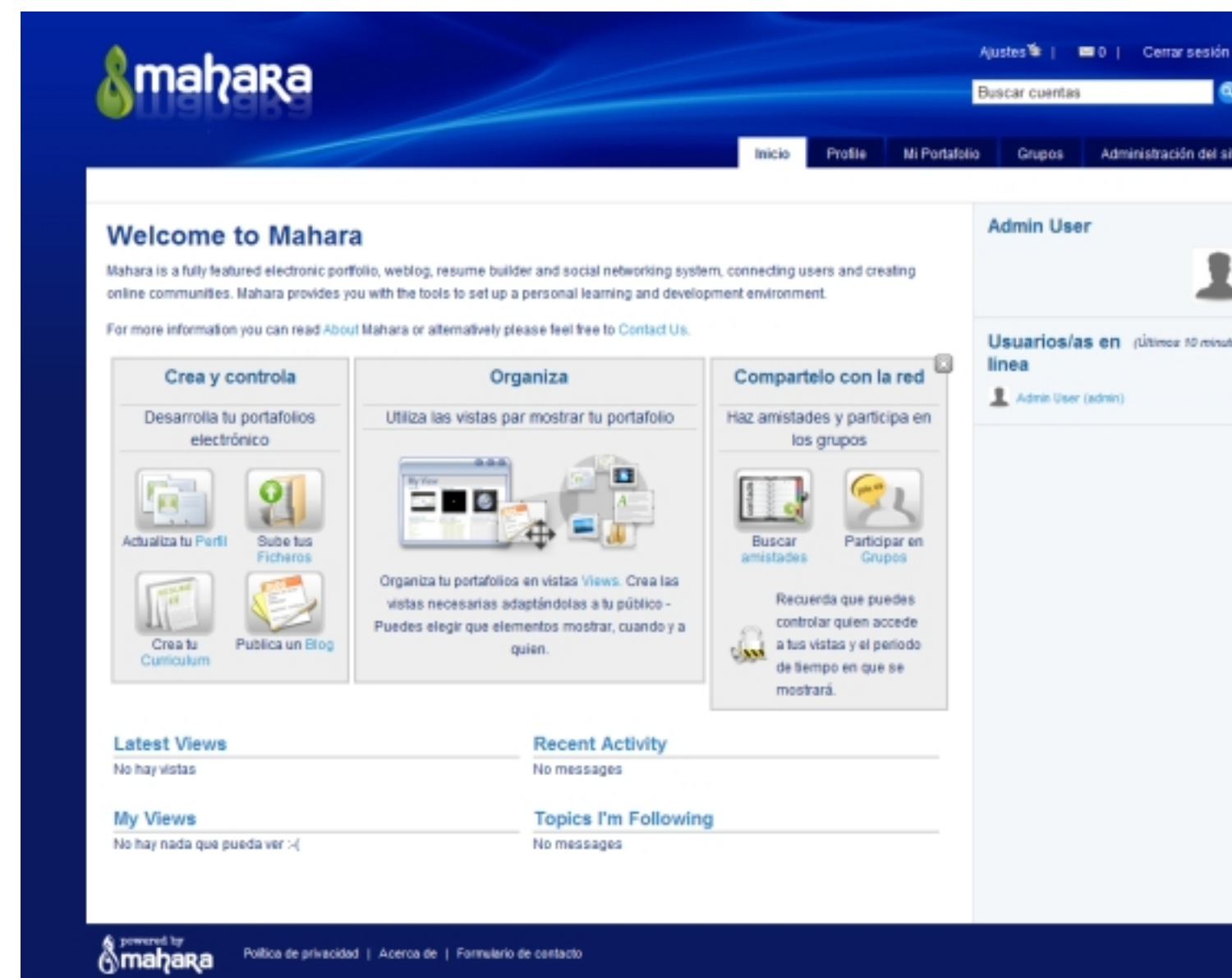

**tprintilaide karpsealatelaineas**alta baja**utosta eliats**o gepueoldsesiasarai en üdaleisagaerd adio in Egas.<br>"Haz un muevo usuario.

### - Pincha en **Administración del sitio**

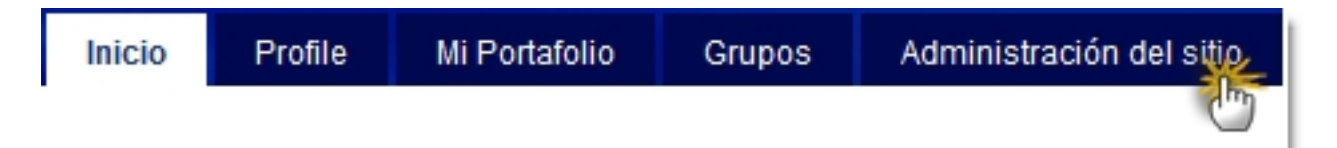

Javier Osset-k idatzia Ostirala, 2011(e)ko martxoa(r)en 25-(e)an 12:54etan

y, en la pantalla siguiente, selecciona *gestión de usuarios>cuentas nuevas*. Completa los datos de la pantalla siguiente, atendiendo especialmente a las indicaciones de Mahara sobre los caracteres que deben incluir usuario y contraseña. Puedes hacer tantos usuarios como quieras.

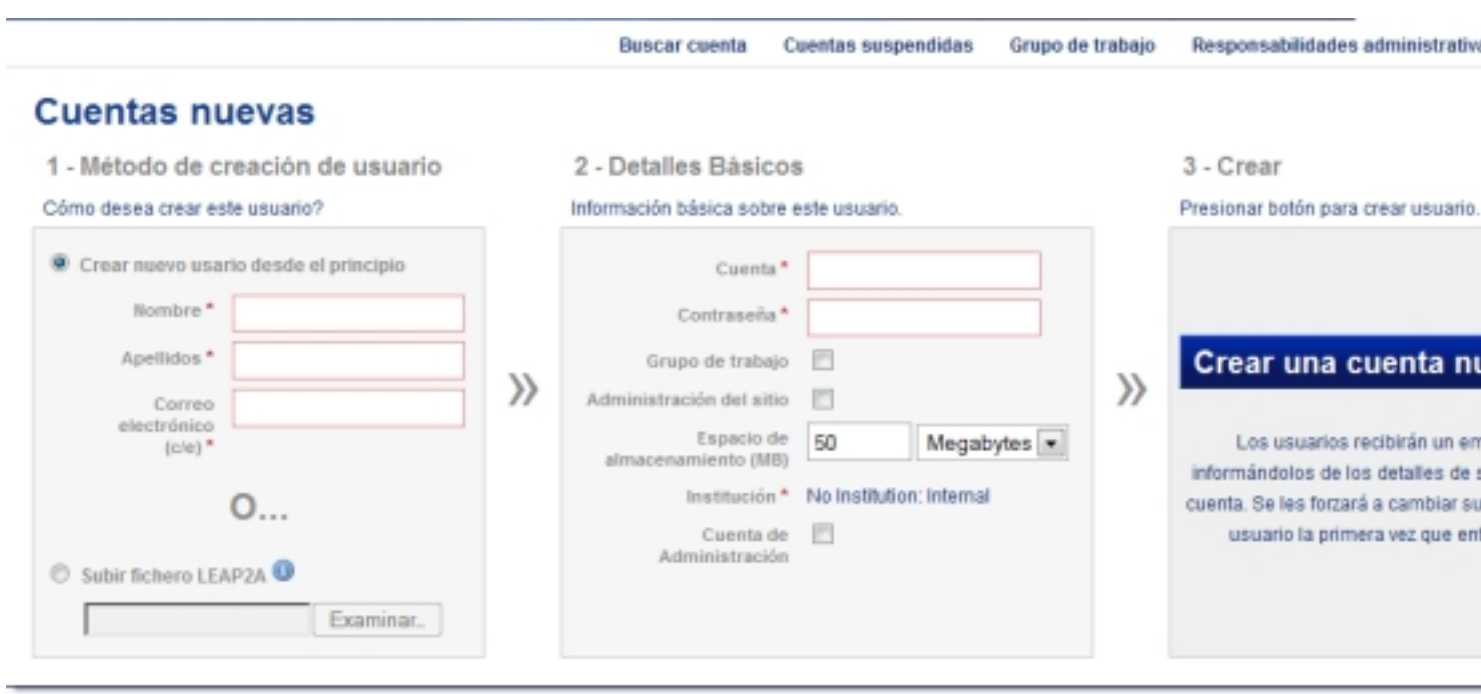

 - En la siguiente pantalla podrás terminar de ajustar los detalles de la cuenta, cambiar contraseñas, privilegios, suspender o borrar una cuenta, etc.

Javier Osset-k idatzia Ostirala, 2011(e)ko martxoa(r)en 25-(e)an 12:54etan

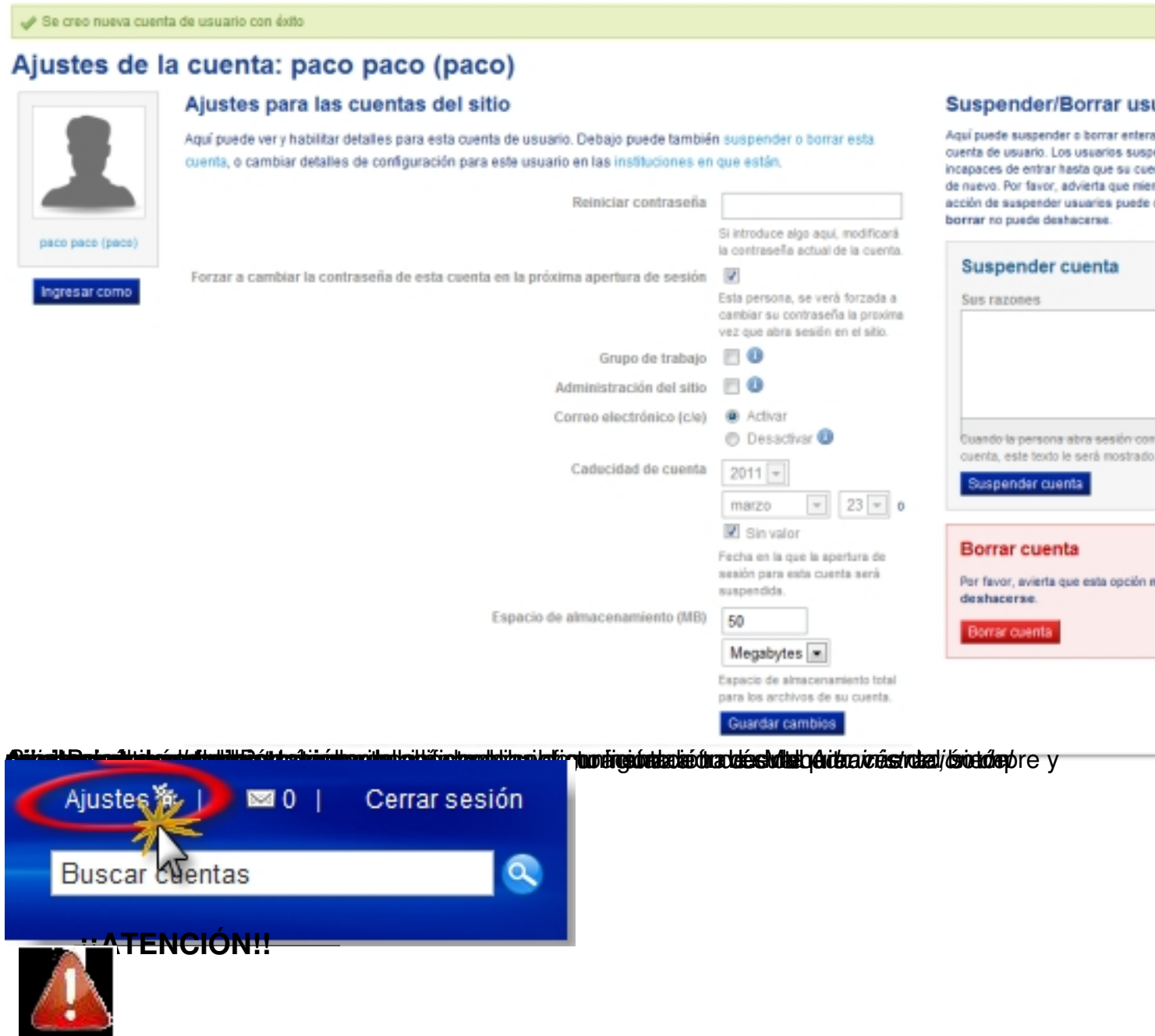

Antes de comenzar a ver lo que te ofrece Mahara para crear tu e-porfolio, te recomendamos que